# Users

The Users area enables you to add users, reset their passwords, manage their profile data, and access their *MyTeachingStrategies*™ accountas that user. The main Users screen provides an overview of your users including the date and time of each user's last login.

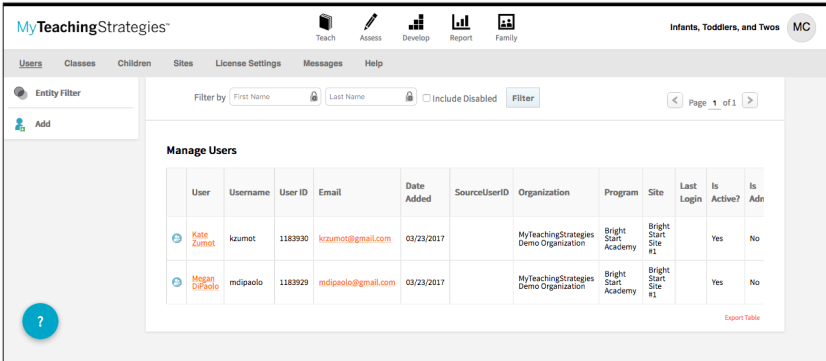

#### *MyTeachingStrategies***™ User Types**

In *MyTeachingStrategies*™ you'll find several user types to choose from when adding a new user:

Teacher – this user can have access to classes, allowing them to create weekly plans, add documentation, access professional development, and generate reports. Primary and co-teachers will have the ability to enter and finalize checkpoint ratings, while assistant teachers can view checkpoints but cannot edit.

Administrator – this user can have administrative access over an organization, a program or multiple programs, or a site or multiple sites. As an administrator, this user can have standard access, which allows the user to manage the entities they have access over, view-only (can see child level data) access, which allows the user to view the entities they have access to and generate reports down to the child level, and view-only (cannot see child level data) access, which allows the user to view the entities they have access to and generate aggregate reports down to the class level.

Team Member – this user can have access to individual children, spanning multiple classrooms. Team Members are often specialists that work with specific children instead of entire classrooms.

Copyright © 2017 by Teaching Strategies, LLC. All rights reserved. Teaching Strategies, The Creative Curriculum, LearningGames, GOLD, Tadpoles, Mighty Minutes, Mega Minutos, the open book/open door logo, and MyTeachingStrategies are registered trademarks of Teaching Strategies, LLC, Bethesda, MD.

### Adding User Accounts

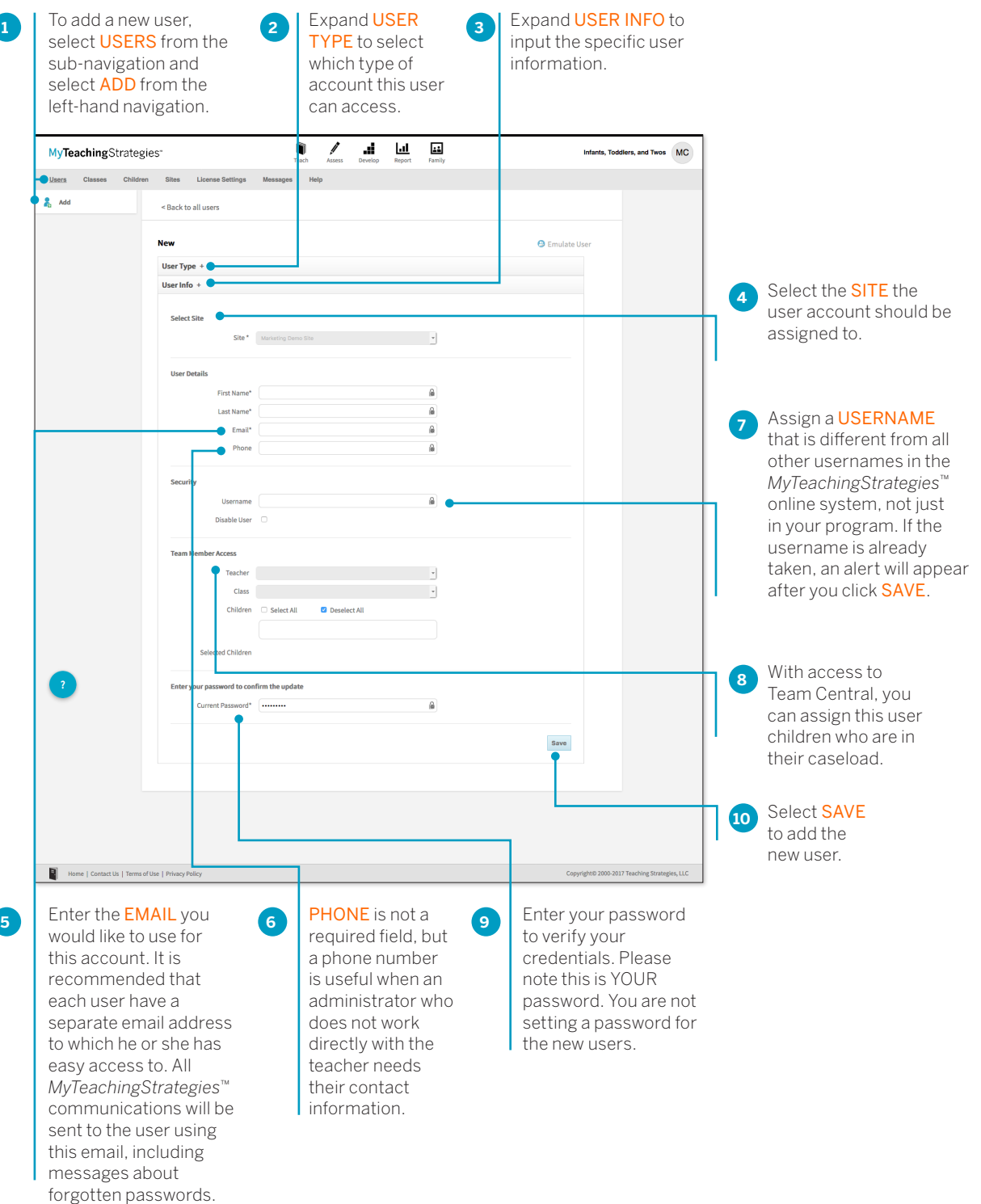

Once the new user account has been created, that user will receive an email from Teaching Strategies providing their username, a temporary password, and information on how to log in to *MyTeachingStrategies*™.

ľ

#### Managing User Accounts

Within a user profile, you can update user information, provide administrative access, send a user a temporary password, access *MyTeachingStrategies*™ as that user, and more. To update or manage a user account, select USERS from the sub-navigation and select the user's name from the User column.

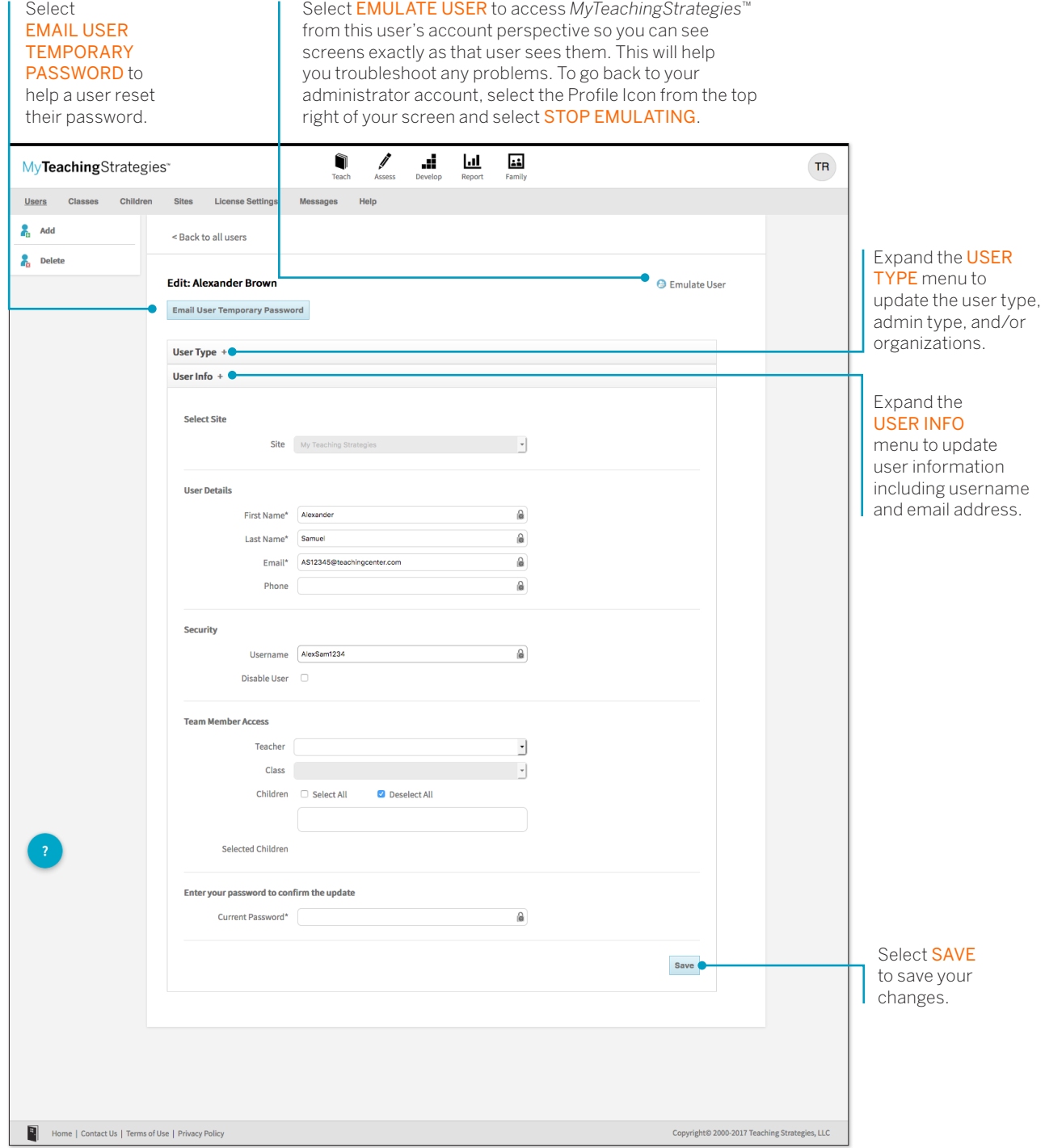

Copyright © 2017 by Teaching Strategies, LLC. All rights reserved. Teaching Strategies, The Creative<br>Curriculum, LearningGames, GOLD, Tadpoles, Mighty Minutes, Mega Minutos, the open book/open door<br>logo, and MyTeachingStra

### Transfer User

Administrators can transfer users from one site to another by selecting Users in the Administration sub-navigation.

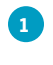

1 Select a **USER** record.

**2**

Select TRANSFER in the left navigation.

Please note: Users will need to be removed as a co-teacher or as an assistant teacher prior to transferring the user. When transferred, any classes the user is a primary teacher for will transfer with them, along with all child records in that class.

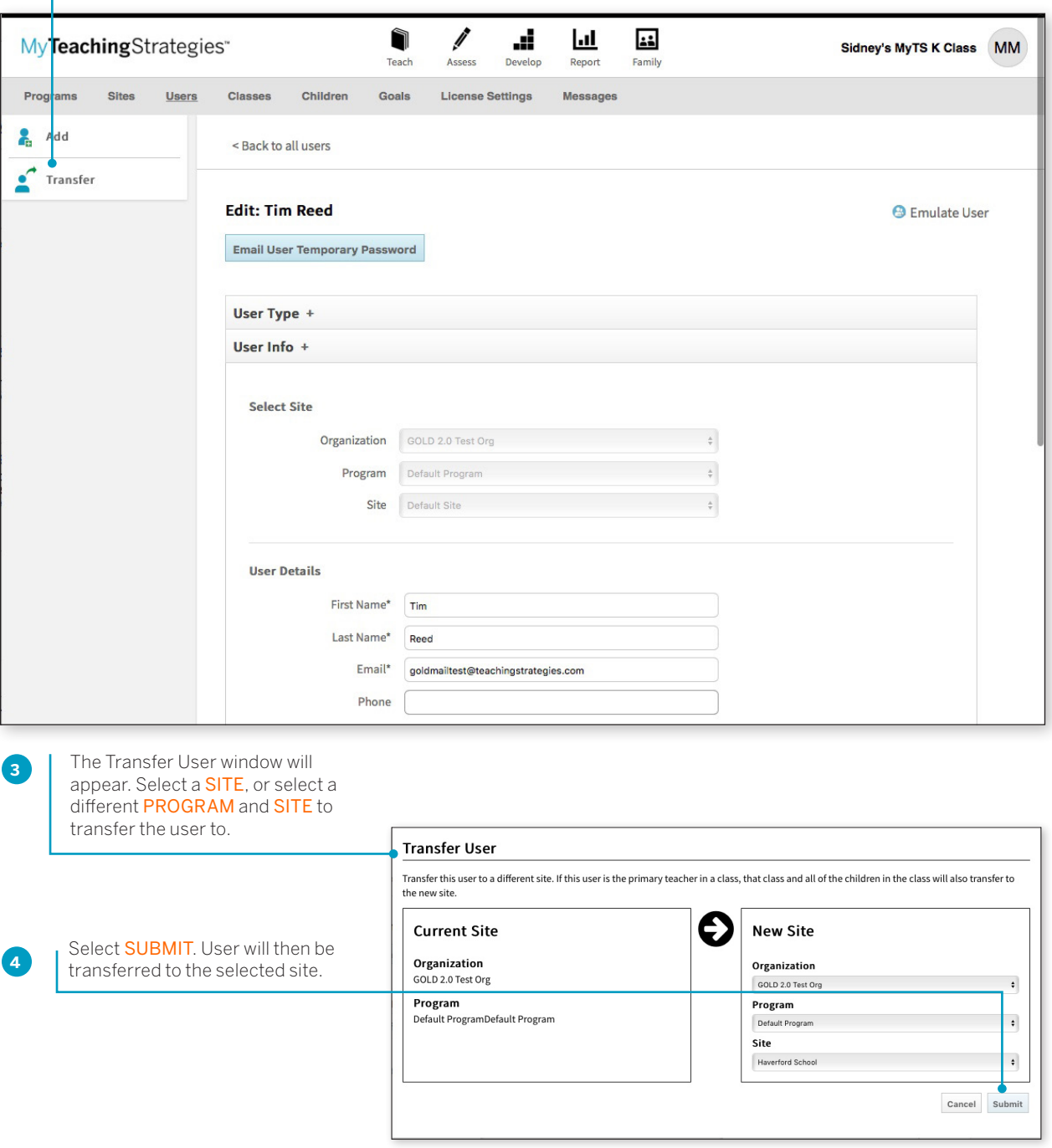

Copyright © 2017 by Teaching Strategies, LLC. All rights reserved. Teaching Strategies, The Creative<br>Curriculum, LearningGames, GOLD, Tadpoles, Mighty Minutes, Mega Minutos, the open book/open door<br>logo, and MyTeachingStra

### Deleting User Accounts

You can delete users if they are not associated with children or classes in *MyTeachingStrategies*™.

Before deleting a user, first reassign all children in the user's class to a different user. Then delete classes for which the user was the primary teacher.

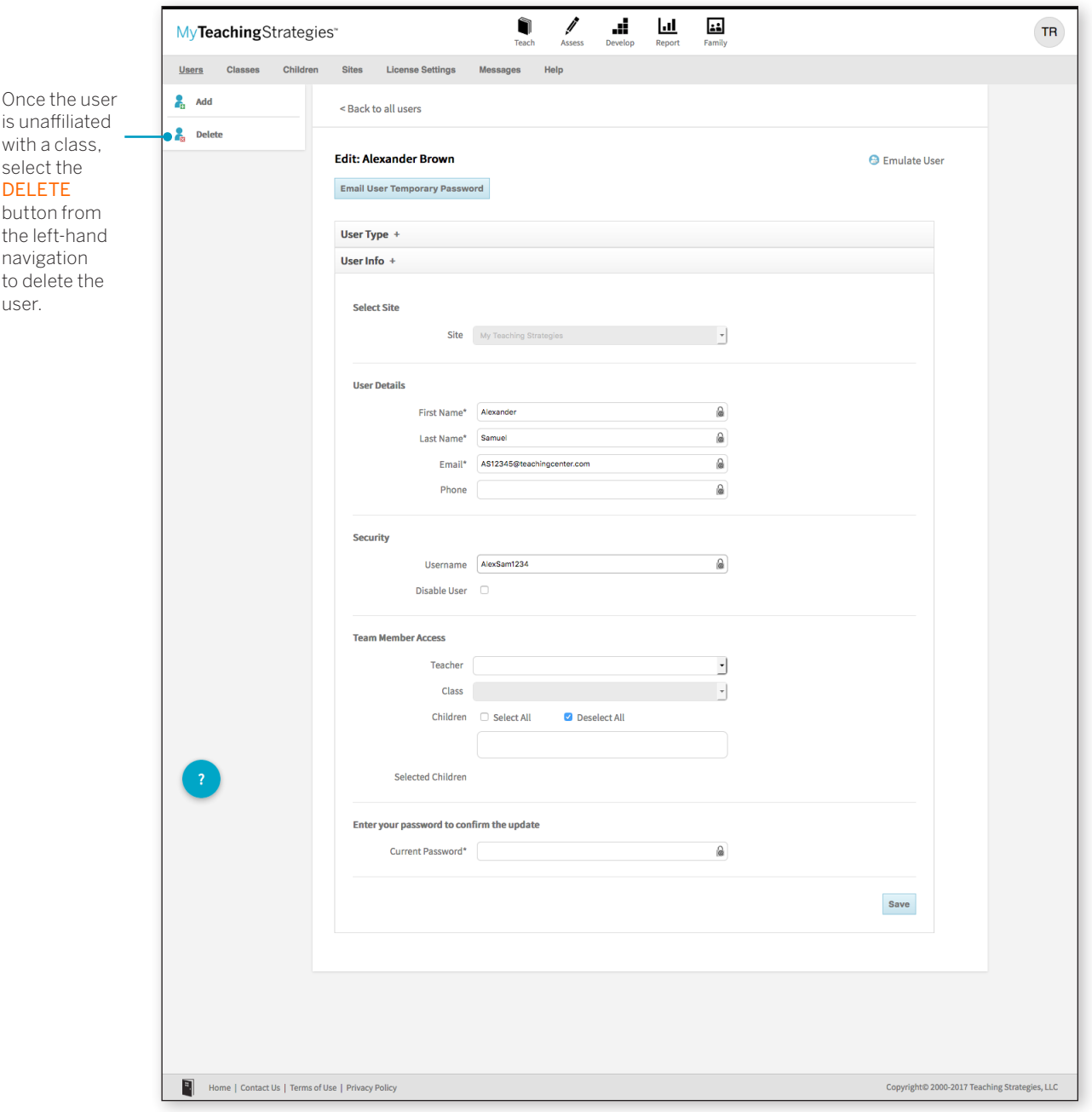

## Exporting User Information

You can export all of your user information into Excel using the export table option.

Select EXPORT TABLE from the bottom of the user list. You will be taken to the Reports Queue, where your export will generate.

**1**

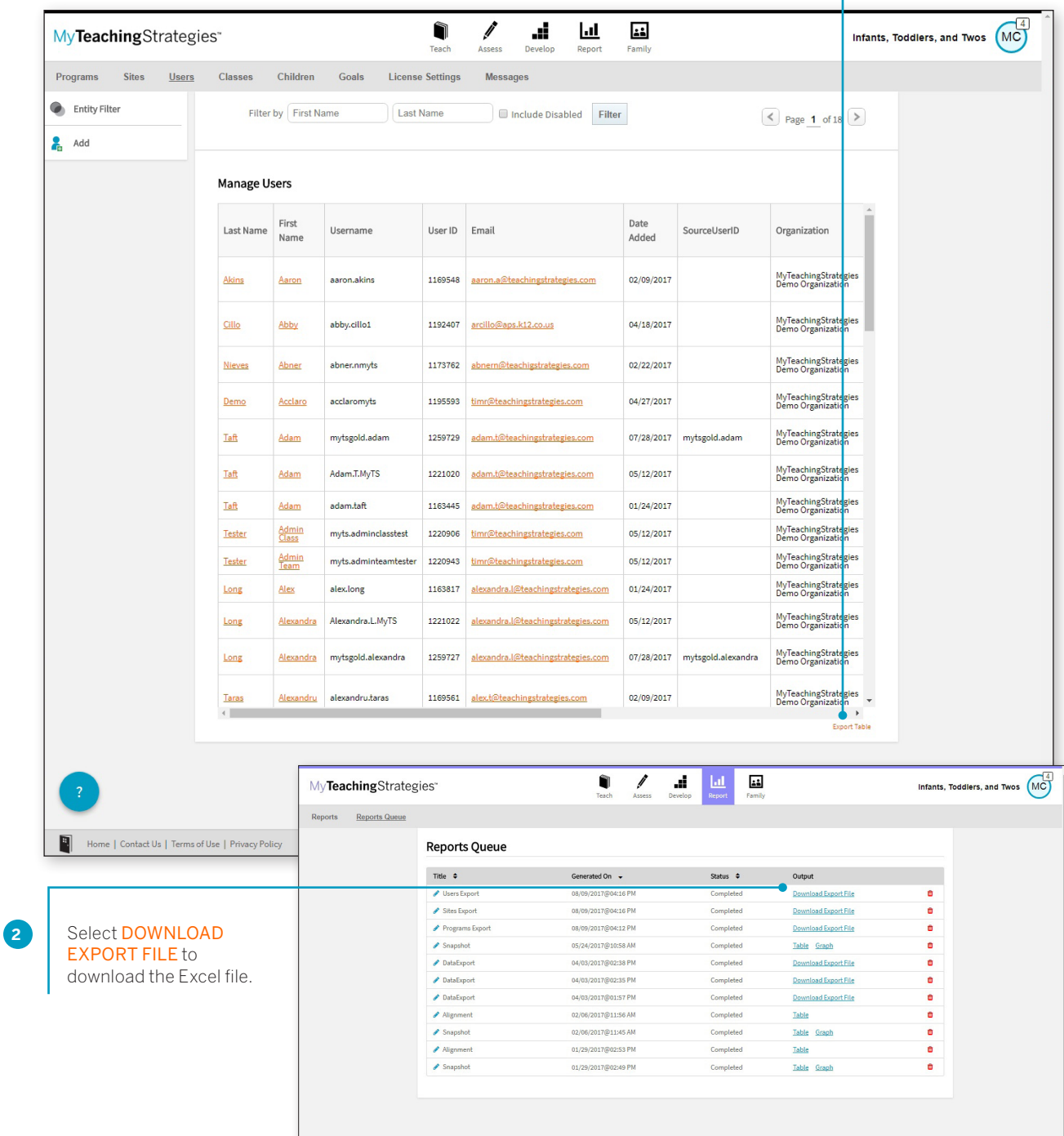